## **Bulk clean up of free text diagnosis - BP users**

When cleaning up your data you might find that there are many entries in the 'past history' where one or more diagnosis has been entered as free text. Rather than cleaning up every single free text entry individually, this can be done in bulk by using the BP Utilities. This guide will show you how to change the same free text entry into a properly coded diagnosis.

Start by finding the BP Utilities in your Windows start menu:

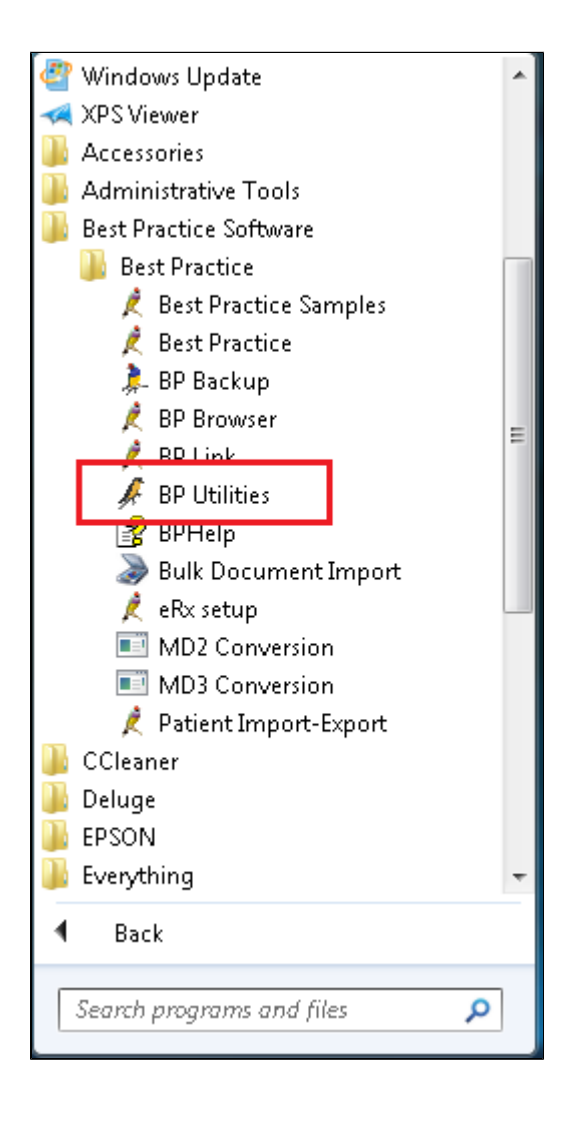

Select the 'Cleanup History' icon (you might have to scroll down to see it):

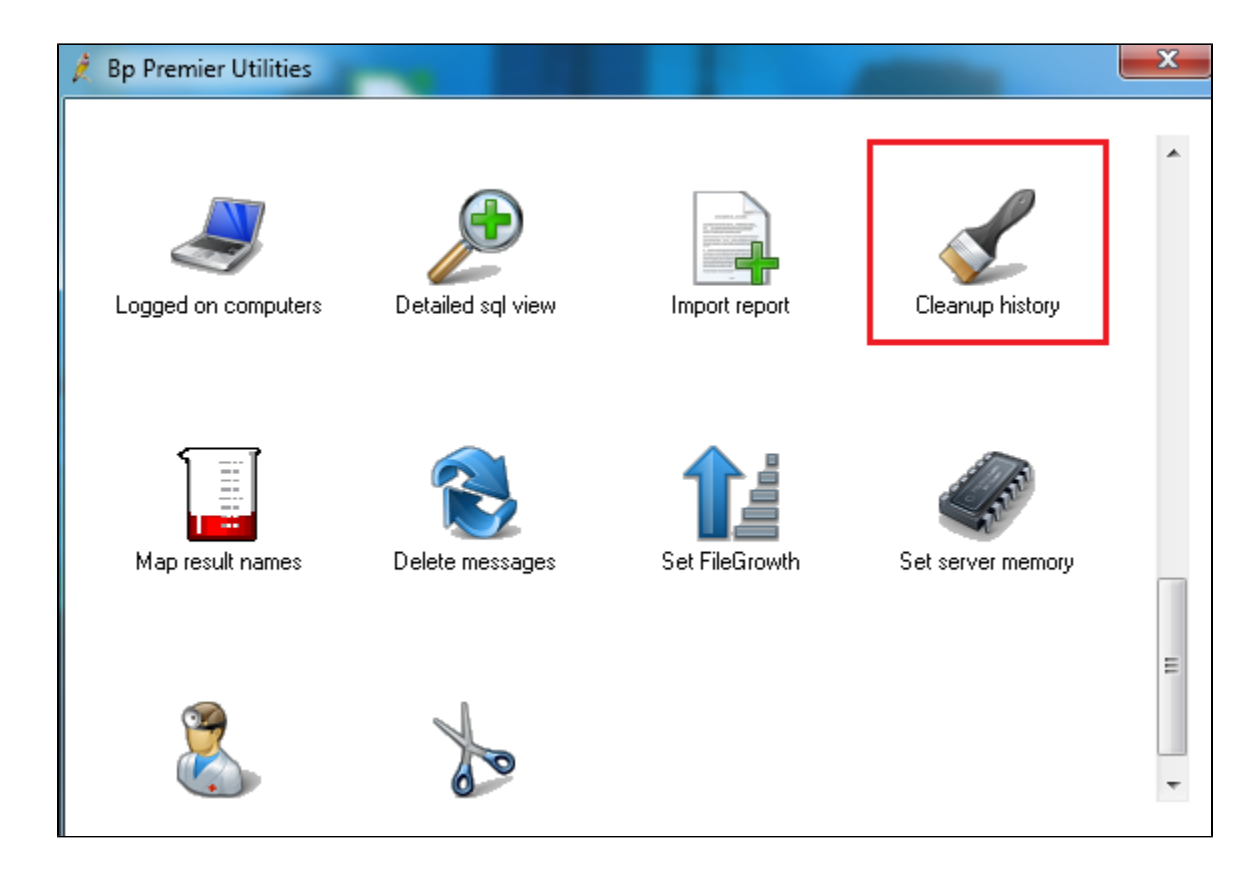

This tool will show you all uncoded past history entries on the left side of the screen:

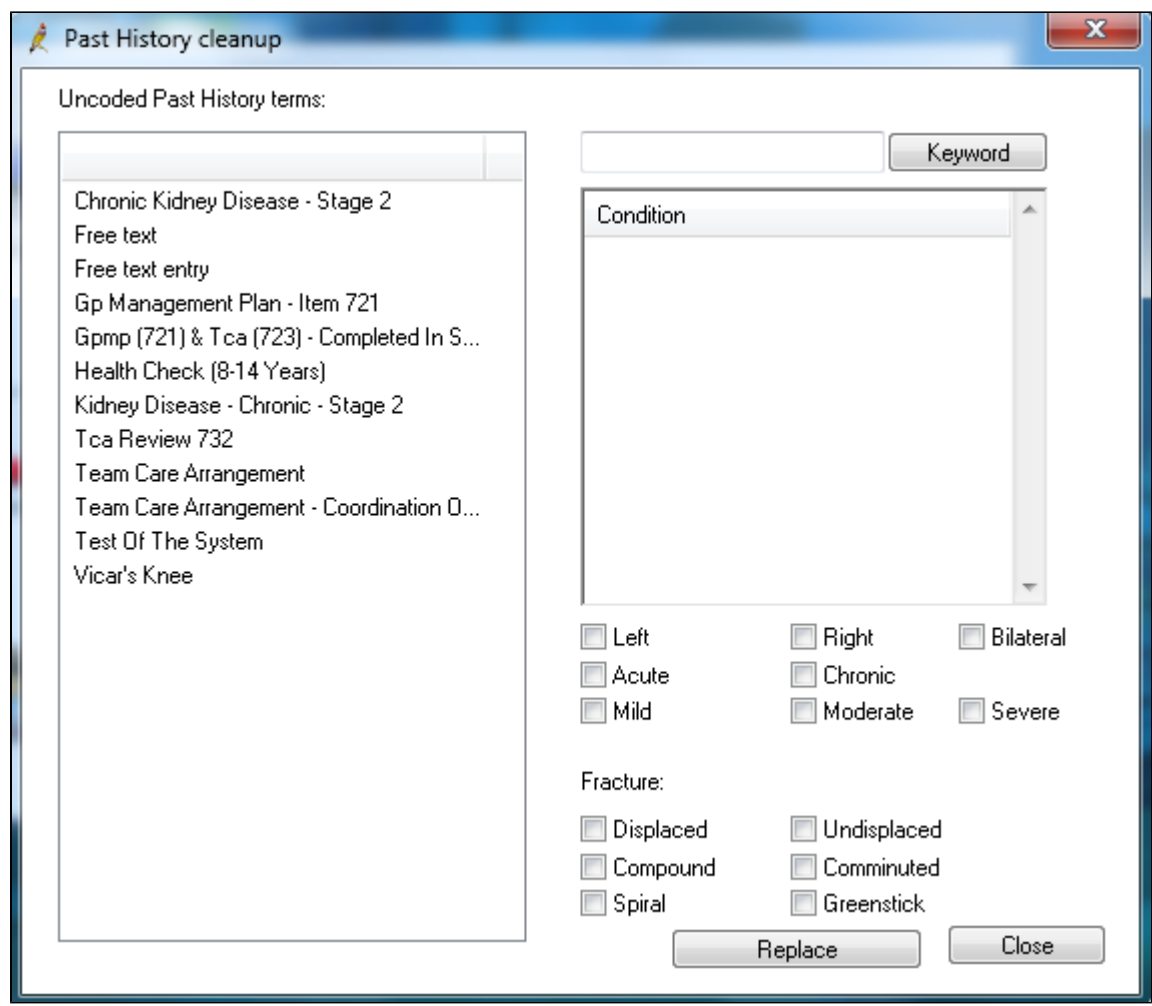

You can then select the uncoded item on the left, find the correct, coded diagnosis on the right and by clicking 'Replace' all instances of the uncoded history item will be replaced by the coded one:

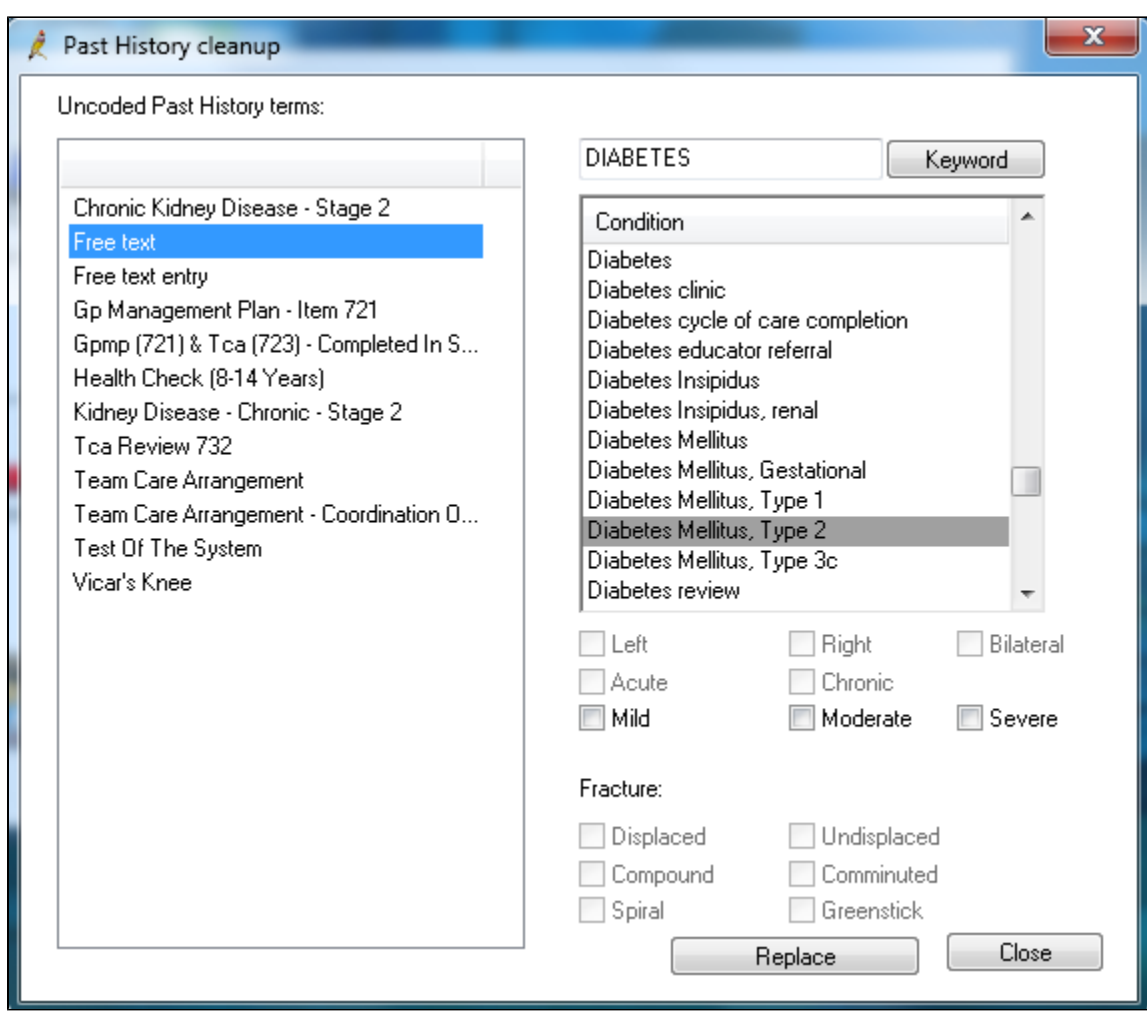